# نصب و راه اندازي wordpress

## :احتياجات -

براي نصب هر دستگاه , وسيله , نرم افزار و ... و حتي يک سيستم مديريت محتوا يکسري نيازمندي ها وجود دارد كه شما بايد حتما آنها را داشته باشيد .

پيش از نصب بهتر است از موجود بودن اين موارد برروي سرور خود, با تماس با Webmaster يا همان .كسي كه مسئول پشتيابي است مطمئن شويد

PHP نسخه 4.3 يا بالاتر

Mysql يا بالاتر 4نسخه

در سايت وردپرس , اشاره شده بود كه اگر از apache كه برروي سرورهاي لينوكس نصب است استفاده كنيد , از مزيت هاي بيشتري برخوردار هستيد.

http://wordpress.org/about/requirements/

#### **نصب برروي سرور**

j

 $\overline{\mathsf{w}}$ 

**14**

اولين چيزي كه در اين مرحله مهم است , دانلود و سپس آپلود آن برروي سرور است , براي دانلود مي .توانيد به آدرس مراجعه فرمائيد

http://wordpress.org/download/ Washington and Washington and Washington and Washington and Washington and Wash

پس از دانلود , شما نياز به يک نرم افزار كار با Ftp داريد كه من به شما نرم افزار Flashfxp را پيشنهاد مي .كنم

همانطور كه در تصوير ملاحضه مي كنيد شما نياز وارد كردن User name و Password براي دسترسي به FTP هستيد, براي ايجاد مي توانيد از webmaster خود و يا با مراجعه به HELP كنترل پنل سايت .استفاده نمائيد

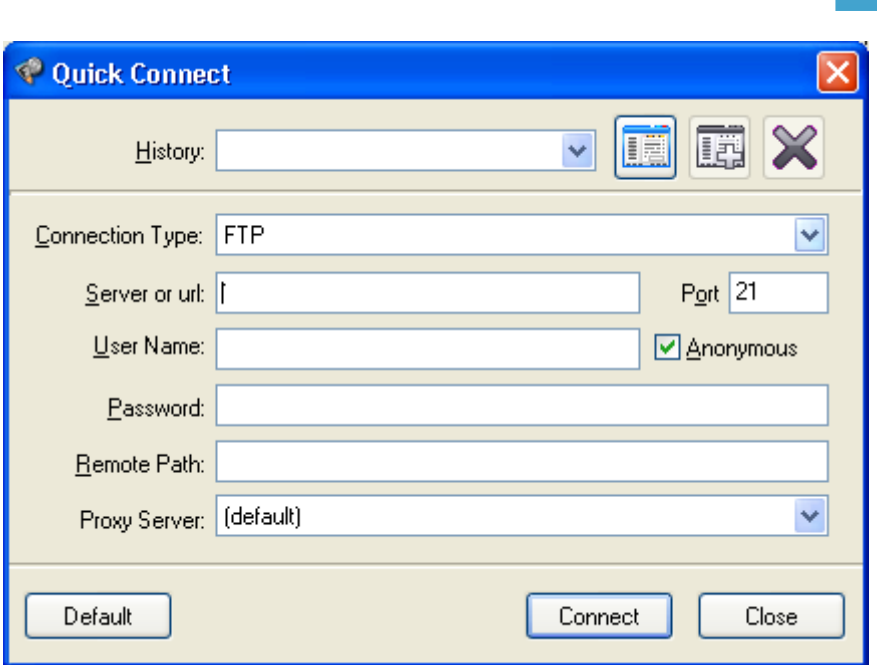

پس از login شدن چناچه سرور شما لينوكس است به شاخه /www/ مراجعه فرمائيد واگر سرور شما ويندوز است مي توانيد به شاخه wwwroot مراجعه كنيد . پس از ورود به شاخه مناسب مي توانيد فايل zip دانلودي خود را آپلود نمائيد , دقت فرمائيد اگر بخواهيد مستقيما فايل زيپ دانلود شده را در سايت خود آپلود كنيد , مثلا در همين شاخه /www / پس از Extract يا استخراج فايل , شما براي دسترسي به wordpress بايد به شاخه www/wordpress/ مراجعه فرمائيد , بهتر اين است مانند تصوير زير ابتدا فايل زيپ را در محلي برروي سيستم محلي خود استخراج و سپس دوباره آن را زيپ فرمائيد تا ديگر شاخه اي با نام wordpress براي شما ايجاد نشود و فايل در مسير دلخواه استخراج شوند.

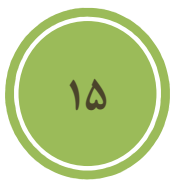

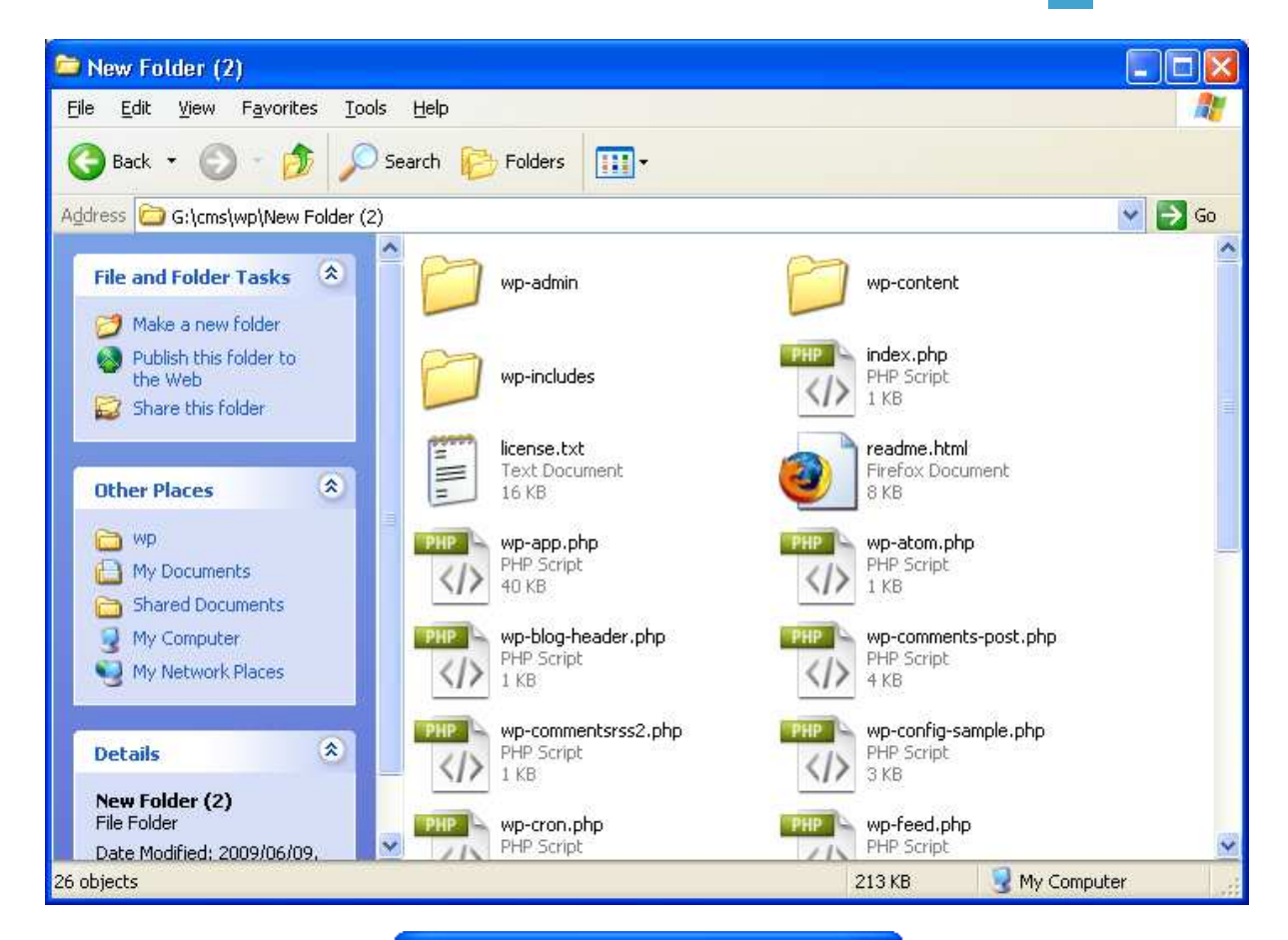

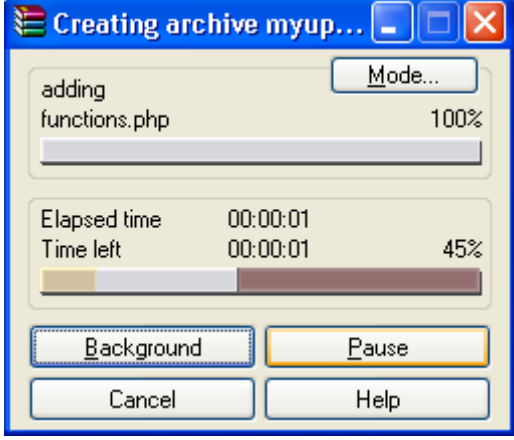

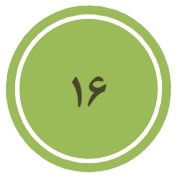

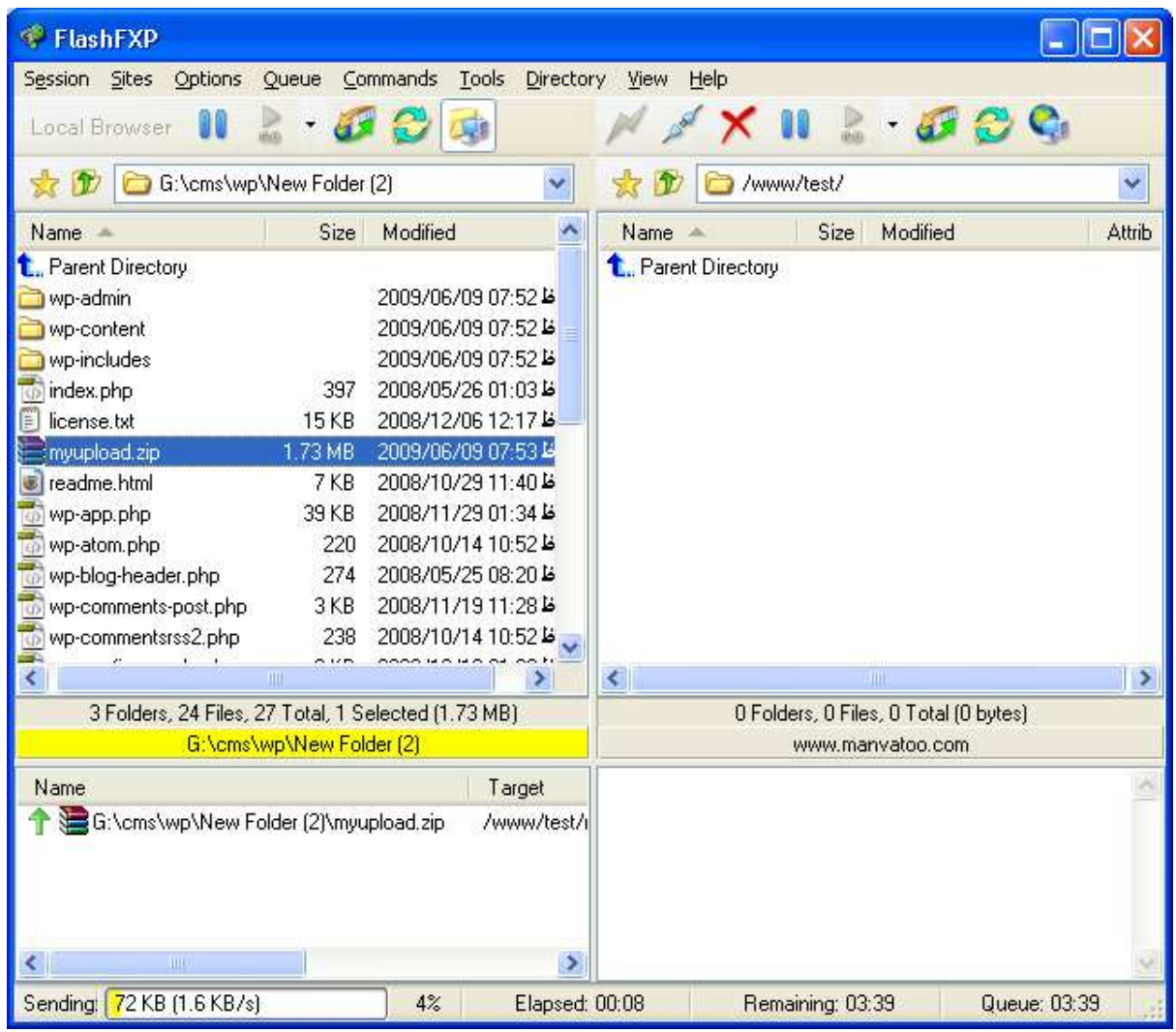

پس از آپلود نياز داريد تا وارد كنترل پنل خود شود , كنترل پنل با توجه به نوع سيستم عامل برروى سرور اكثرا از كنترل پنل, چنانچه ويندوز باشد , شما متفاوت مي باشند Plesk و اگر لينوكس باشد از كنترل پنل Cpanel استفاده مي شود , براي دسترسي به Control panel خود مي توانيد بصورت زير عمل نمائيد. (اولي براي دسترسي به Cpanel و دومي براي دسترسي به plesk )

**17**

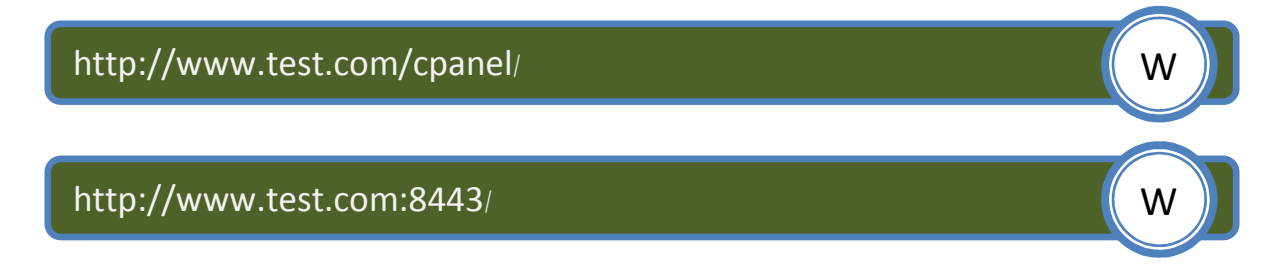

چنانچه سرور شما از كنترل پنل ديگري بهره مي برد با Webmaster خود تماس حاصل كنيد و از او .درخواست آدرس دسترسي به پنل را كنيد پس از ورود به پنل شما نياز داريد تا با استفاده از ابزاري با نام File manager به مسير upload فايل رفته و اقدام به extract فايل كنيد .

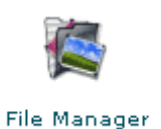

پس از رفتن به مسير مورد نظر مي توانيد با انتخاب فايل و سپس انتخاب گزينه File Extract گزينه فايل را استخراج نمائيد . Contents نمائيد

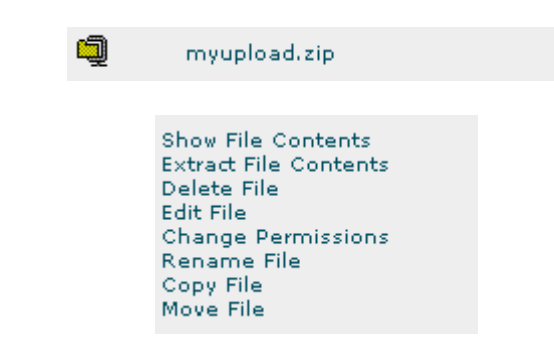

پس از استخراج و پيش از شروع نصب , بايد اقدام به ايجاد يک ديتابيس جديد نمائيد .

**18**

براي اين كار كافي است دوباره به پنل مديريت بازگشته و به بخش Mysql database برويد.

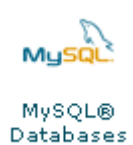

در اين بخش همانطوري كه مستحضر هستيد شما بايد يك نام كاربري و كلمه عبور براي اتصال به ديتابيس خود داشته باشيد , بهتر است براى كلمه عبور بصورت خيلي قوى و از تركيب حرف و عدد و علامت خاص مانند @ بهره بريد , پس از انتخاب يک کلمه عبور نياز داريد تا يک ديتابيس ايجاد و سپس<br>مبادرت به لينک کردن ديتابيس با کاربري خود نمائيد. ب

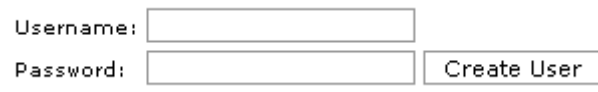

ايجاد ديتابيس

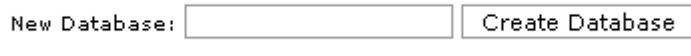

لينك كردن كاربري با ديتابيس

#### Add Users To Your Databases:

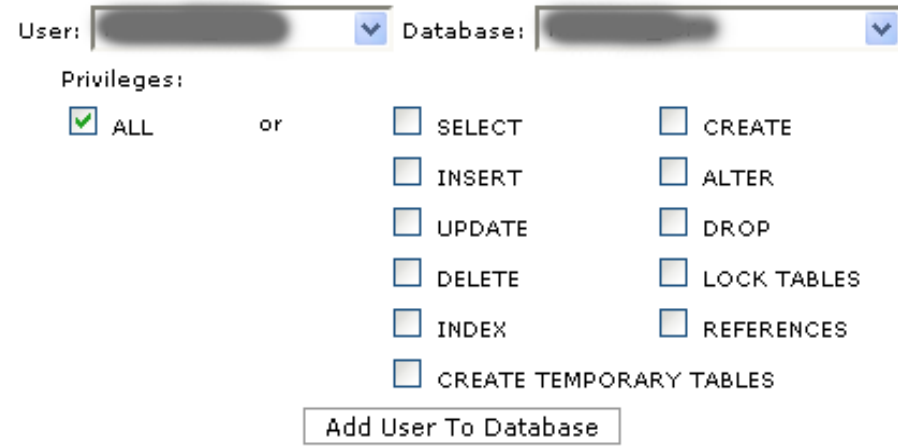

پس از ايجاد يك صفحه يا تب جديد در مرورگر خود باز كنيد و به آدرس مورد نظر منظور جائي است كه , كرده ايد برويد .

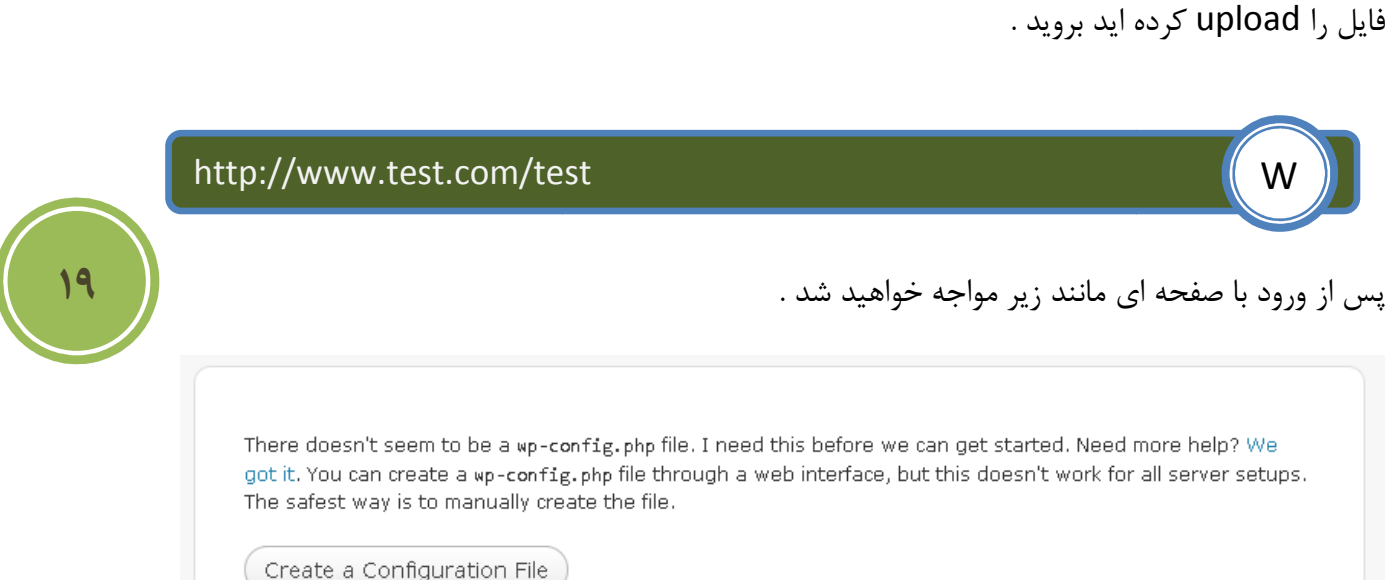

در اين صفحه به شما گفته مي شود كه بهتر است فايلي با نام wp-config را برروي سرور خود ايجاد كنيد , البته در نسخه هاي جديد اين كار توسط بخش install قابل انجام است , ولي همانطوري كه مي بينيد از داريد در بعضي از سرورها اين كار را بصورت دستي انجام دهيد . ما به بررسي دو روش خواهيم شما نياز دا<br>پرداخت .

براي روش دستي , ابتدا فايل zip وردپرس را در محلي استخراج كنيد , همانطوري كه مشاهده خواهيد كرد فايلي با نام wp-config-sample.php وجود دارد كه شما نياز داريد تا آن را به wp-config.php تغيير نام دهيد , پس از تغيير نام بايد آنرا توسط يک ويرايشگر متن از جمله notepad باز و اقدام به يكسري تغييرات كنيد .

پيش از تغيير نام

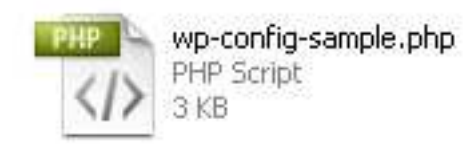

پس از تغيير نام

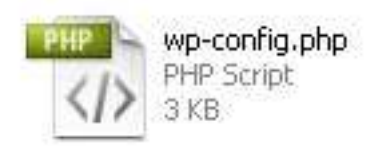

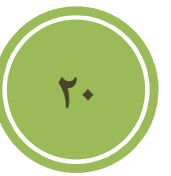

مانند تصوير زير اقدام به مقدار دهي مقادير DB\_HOST , DB\_PASSWORD , DB\_USER و DB\_NAME نمائيد , دقت كنيد كه مقادير با اطلاعات كه در كنترل پنل وارد كرده ايد يكي باشد , پس از تغييرات فايل را ذخيره كنيد و آن را توسط برنامه مورد علاقه خود Upload كنيد , اگر مشكلي در ارتباط :با ديتابيس رخ دهد با پيغامي مانند زير

Error establishing a database connection

.مواجه خواهيد شد

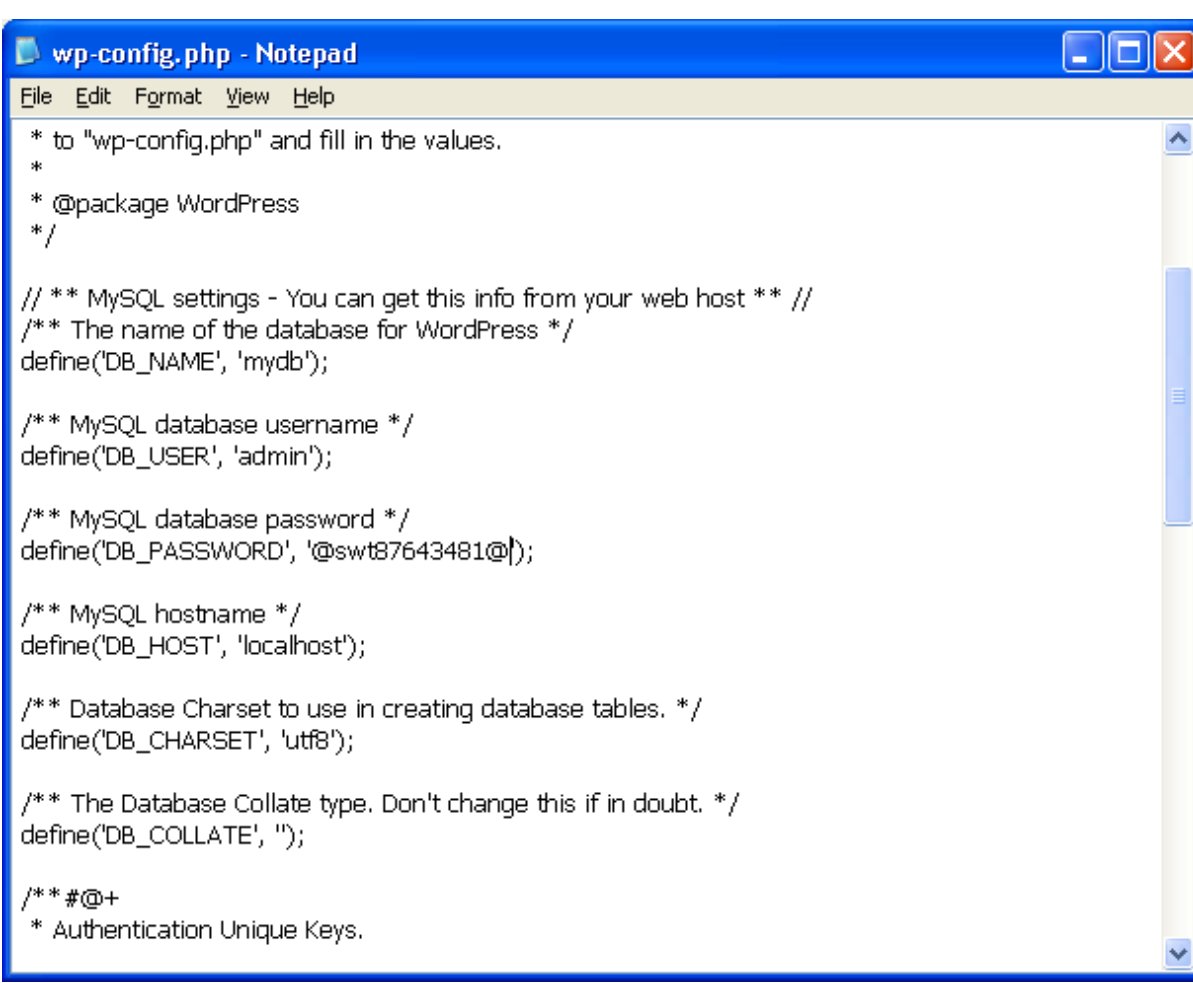

اگر شما همه اطلاعات را درست وارد کرده باشید باید با صفحه ای مانند زیر مواجه شده شوید .

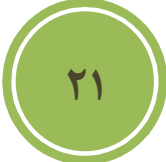

## Welcome

Welcome to the famous five minute WordPress installation process! You may want to browse the ReadMe documentation at your leisure. Otherwise, just fill in the information below and you'll be on your way to using the most extendable and powerful personal publishing platform in the world.

### Information needed

Please provide the following information. Don't worry, you can always change these settings later.

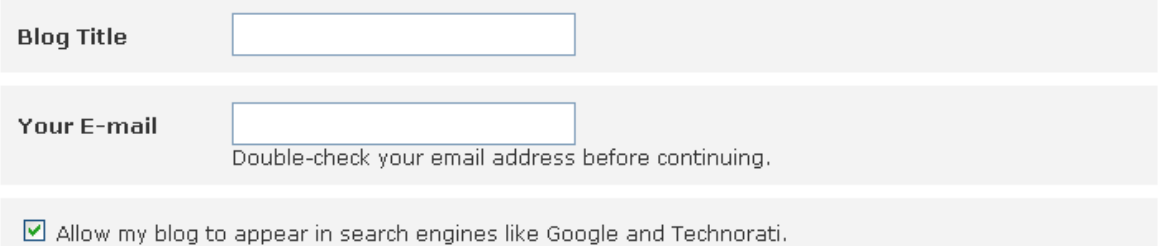

Install WordPress

 .در اين صفحه شما مي توانيد آدرس ايميل خود و همچنين عنوان وبلاگ يا همان سايت خود را وارد نمائيد پس از وارد كردن برروي install Wordpress كليك نمائيد. تا نصب شروع شود , در پايان عمليات يک نام كاربري به همراه كلمه عبوري به شما داده مي شود, كه براي ورود به پنل مديريت مورد نياز است .

روش دوم , بسيار ساده تر از روش اول است و تنها شرط براي شروع آن يشتيباني سرور شما از اين روش است , من فكر مي كنم در سرور هاي برپايه unix شما هيچ مشكلي نداشته باشيد . در صفحه اول مانند تصوير زير به شما اطلاعاتي مي دهد و از شما درخواست مي شود كه اين اطلاعات را پيش از نصب , جمع آوري كنيد . خوب چون ما اين كار را انجام داده ايم پس برروي Let's go كليك كنيد .

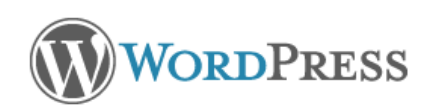

Welcome to WordPress. Before getting started, we need some information on the database. You will need to know the following items before proceeding.

- 1. Database name
- 2. Database username
- 3. Database password
- 4. Database host
- 5. Table prefix (if you want to run more than one WordPress in a single database)

If for any reason this automatic file creation doesn't work, don't worry. All this does is fill in the database information to a configuration file. You may also simply open wp-config-sample.php in a text editor, fill in your information, and save it as wp-config.php.

In all likelihood, these items were supplied to you by your Web Host. If you do not have this information, then you will need to contact them before you can continue. If you're all ready...

Let's go!

**22**

در صفحه بعد در تصويري كه آمده است شما نياز داريد تا نام ديتابيس , نام كاربري اتصال به ديتابيس و همچنين host Database يا جاري كه مقدار DOT در بخش . بهترين حالت است , )نقطه( table prefix می توایند , یک پسوند برای جداول دیتابیس خود انتخاب کنید , این گزینه , برای کاربرانی که با محدوديت ديتابيس در سرور خود مواجعه هستند بسيار عالي مي باشد . نكته اي كه بسيار مهم است آن است كه بهتر است براي امنيت بيشتر Table prefix خود را به نامي ديگري تغيير دهيد. يس از ورود اطلاعات برروي Submit .كليك كنيد

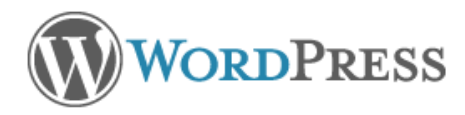

Below you should enter your database connection details. If you're not sure about these, contact your host.

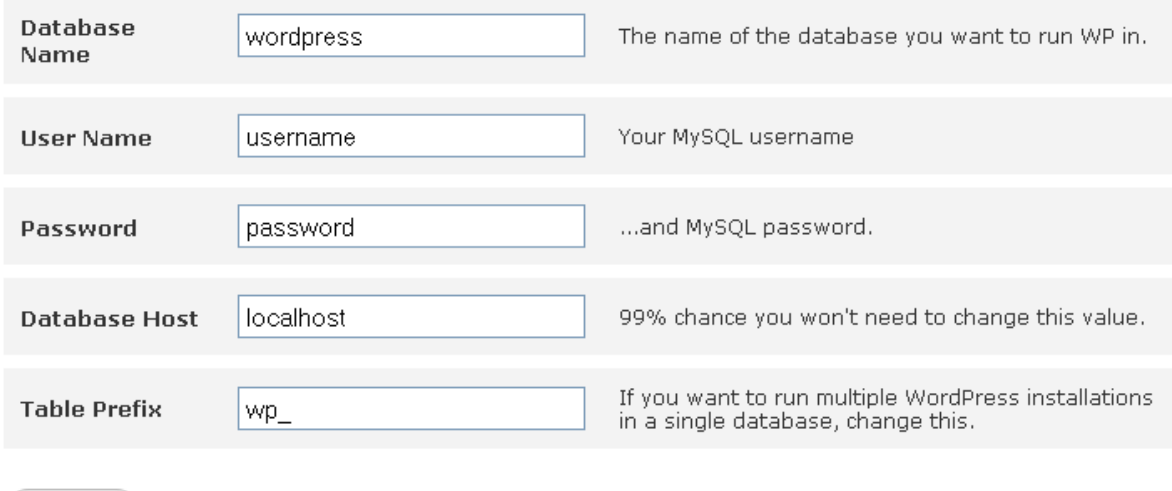

Submit

اگر اطلاعات را صحيح وارد كرده باشيد , صفحه اي مانند زير نمايان مي شود .

# ORDPRESS

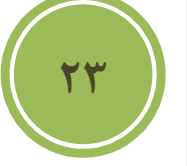

All right sparky! You've made it through this part of the installation. WordPress can now communicate with your database. If you are ready, time now to...

Run the install

در اين صفحه برروي گزينه Run the install كليك كنيد تا مراحل نصب شروع شود. مانند روش اول صفحه اي ظاهر خواهد شد و از شما آدرس ايميل و عنواني را براي وب سايتتان در خواست مي كند .پس از آن برروي گزينه install the wordpress كليك كنيد , در تصوير زير , مانند بخش پيش كه توضيح داده شد , نام كاربري و كلمه عبور براي دسترسي به بخش مديريت براي شما تهيه شده است , كافي است .تا كلمه عبور را كپي و پس از اولين ورود مبادرت به تغيير آن كنيد

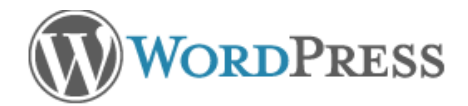

#### Success!

WordPress has been installed. Were you expecting more steps? Sorry to disappoint.

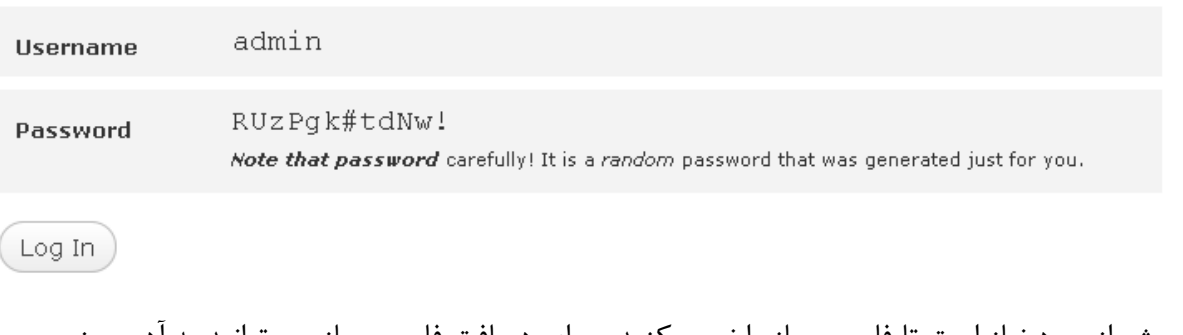

پيش از ورود نياز است تا فارسي ساز را نصب كنيد , براي دريافت فارسي ساز مي توانيد به ادرس زير .مراجعه كنيد

j

Ξ

http://www.wp-persian.com/download

يس از دريافت مانند زماني كه مي خواستيم فايل ورديرس را آپلود كنيم, ابتدا فايل را در مسيري استخراج و .پس از آن دوباره آن را زيپ و آپلود مي نمائيم

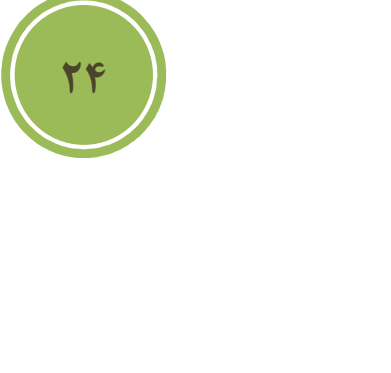

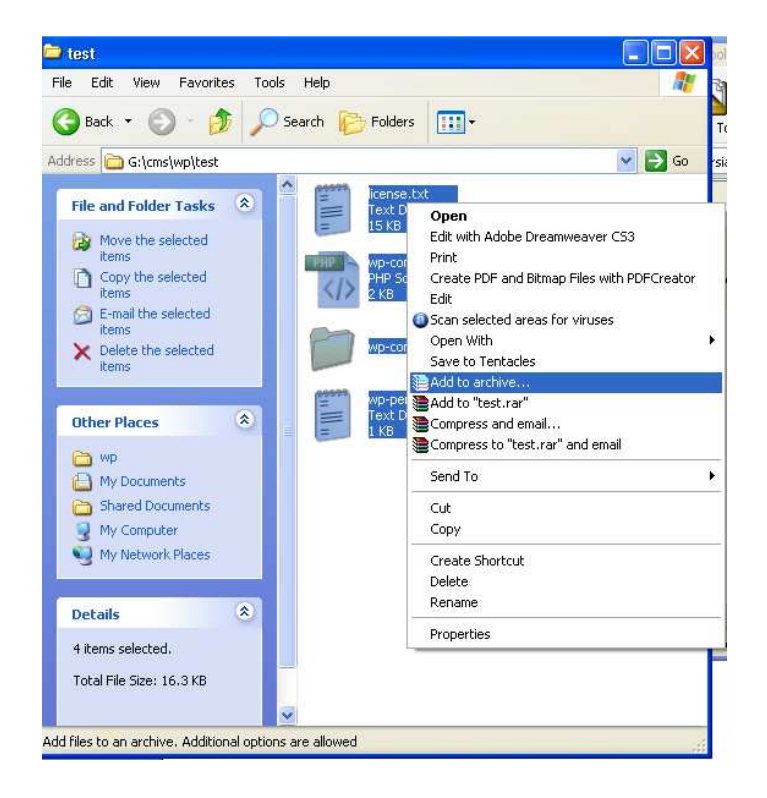

بس از آپلود در ميسر اصلي نصب وردپرس , باز هم نياز است تا با استفاده از File manager در كنترل ينل خود , اقدام به extract كردن فايل كنيم , پس از اين كارشما بايد در فايل wp-config مجددا تغييراتي دهيد , از اين رو نياز داريد تا آن را يا توسط برنامه Ftp browser خود و يا همين كنترل پنل دريافت كنيد. پس از دريافت , آنرا مانند تصوير زير باز و اقدام به درج fa\_IR در بخش WPLANG نمائيد.

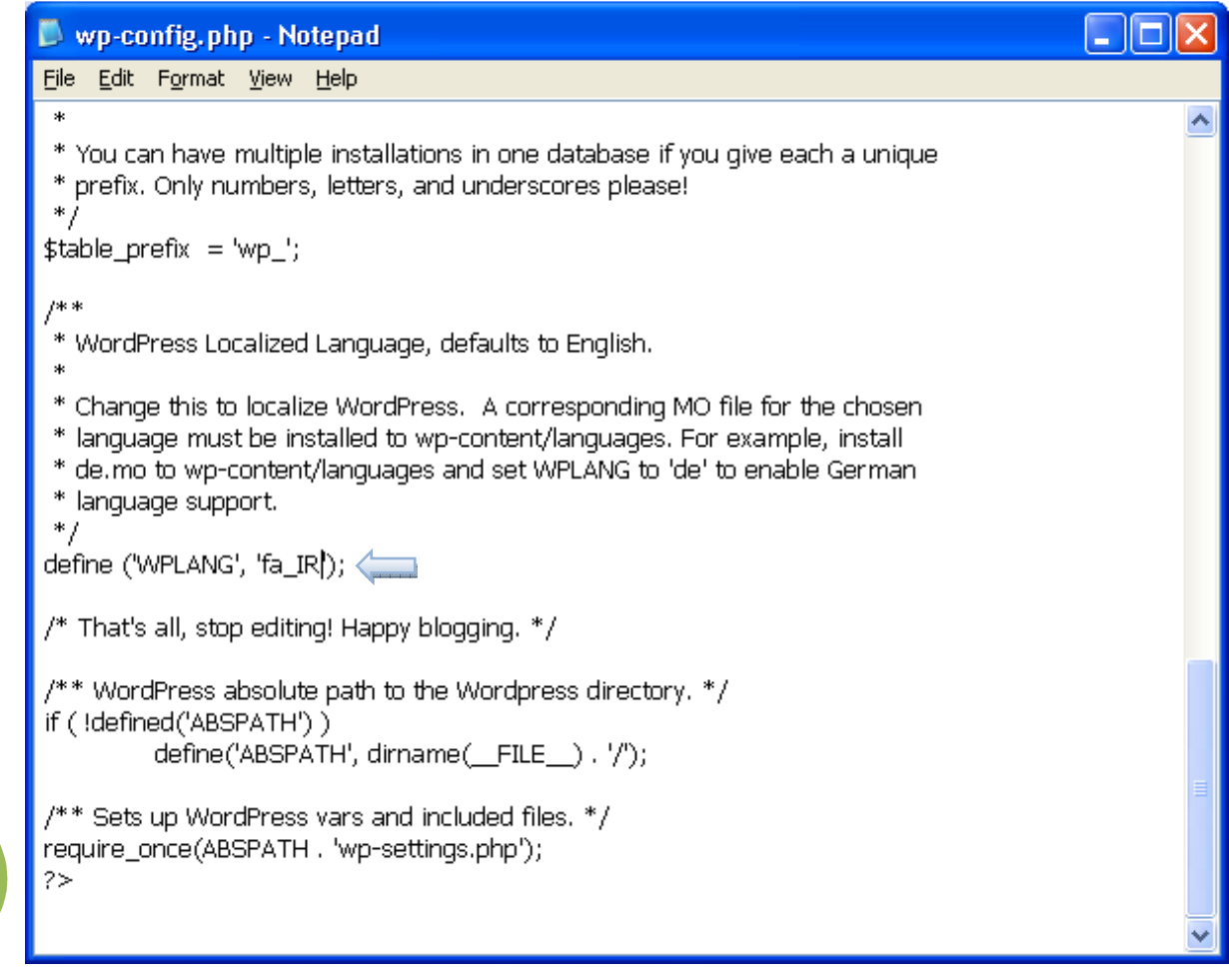

يس از ويرايش دوباره بايد آن را آپلود نمائيد , اگر اطلاعات را صحيح درج كرده باشيد بايد پس از login كردن تمام پنل مديريتي شما بصورت فارسي و بصورت تصوير زير نمايش داده شود.

**25**

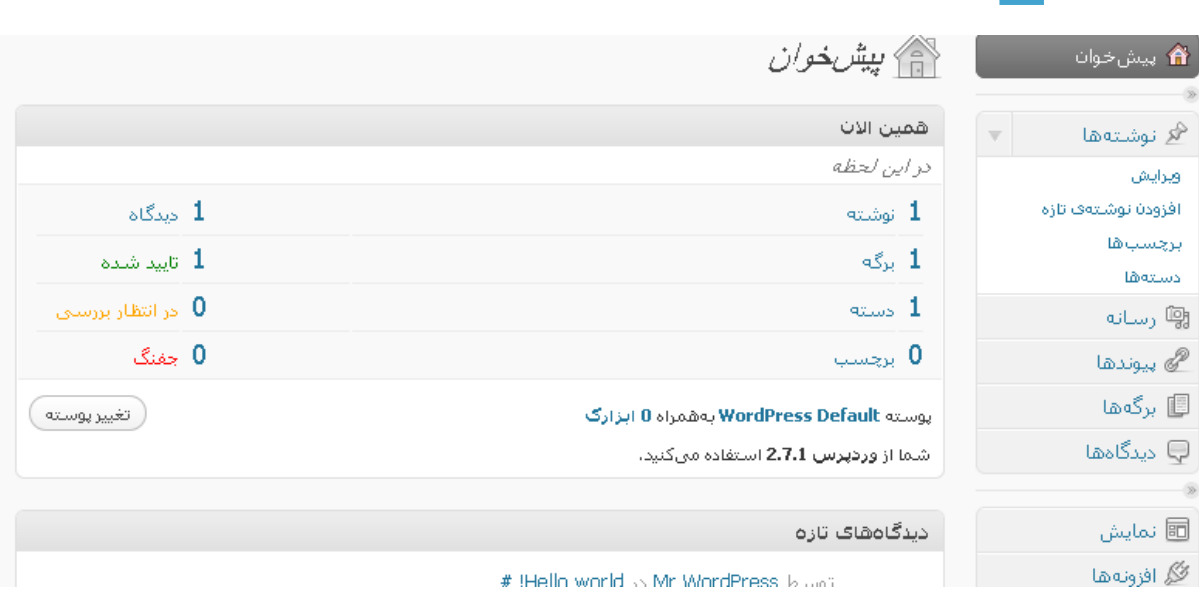

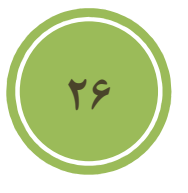